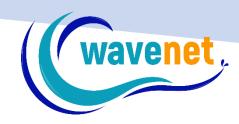

# SNS V.2.1 INSTALLATION GUIDE

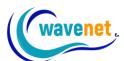

### **Contents**

| How to install SnS (Stitch & Sew) v.2.1 (no dongle version) | 2  |
|-------------------------------------------------------------|----|
| Activating via the internet                                 | 9  |
| Activating offline                                          | 11 |
| Using Demo version                                          | 13 |
| Your Wavenet embroidery software account                    | 14 |
| Important Notes                                             | 16 |

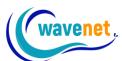

## How to install SnS (Stitch & Sew) v.2.1 (no dongle version)

- Download the installation files from: https://www.wavenet.gr/wavenet\_downloads/StitchSew\_v.2.1/SnS\_v.2.1\_installation.zip
- 2) Unzip the installation files
- 3) Double click on the file "setup.exe"

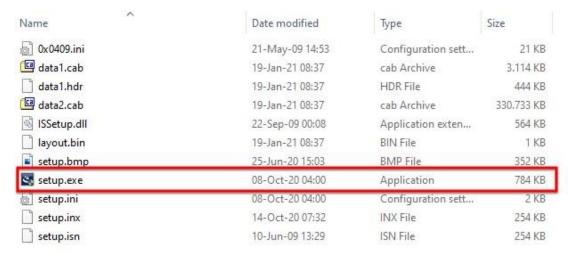

#### 4) Click Next

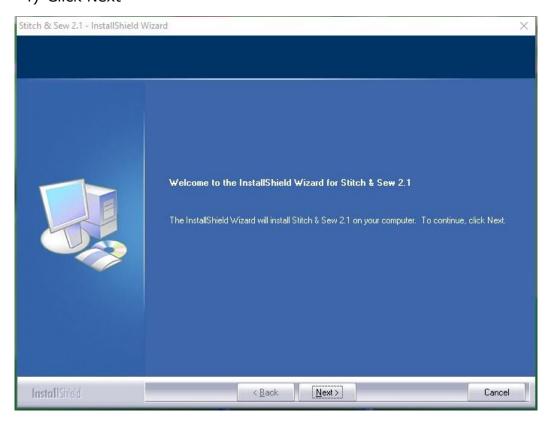

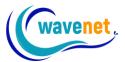

5) After reading the terms given in the License Agreement, please click on "I accept the terms of the license agreement" and then on "Next"

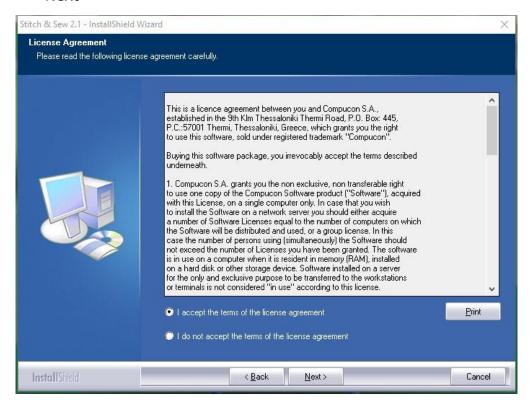

6) Now define your User Name and Company Name (if there is no "Company Name", insert any character) and click on "Next"

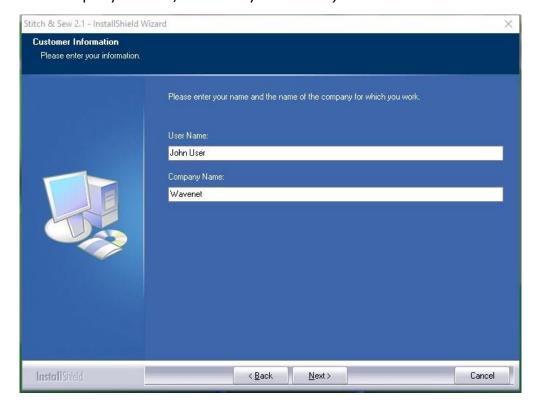

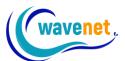

7) Select the directory where the software should be installed. It would be recommended to use the default selected directory: C:\Compucon\Stitch\_Sew2. Then click on "Next"

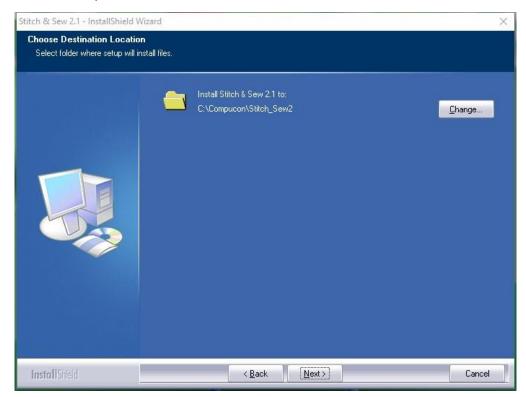

8) Finally, you are requested to confirm all the selections made during the installation setup and click on "Install"

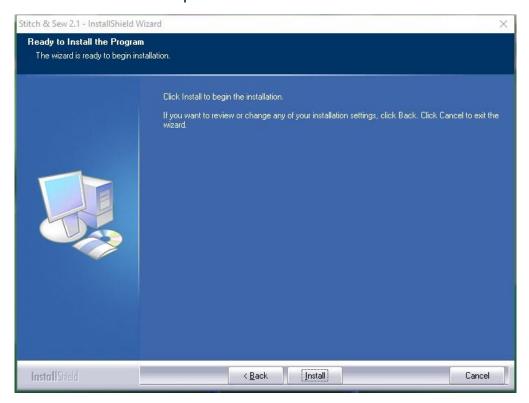

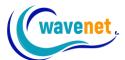

9) Clicking on the "Install" button will finally start the copy and installation of the SnS v.2.1 software files to the given directory on the hard disk. A progress bar will indicate the stage at which the installation procedure is

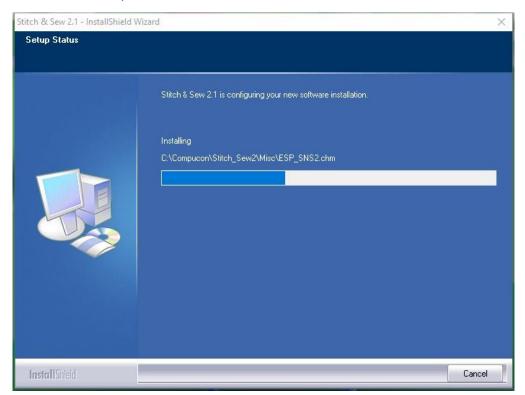

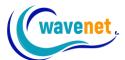

10) As a last step, you are prompted to click "Finish" in order to complete the installation procedure. If the installation utility identifies a lack of available space on your hard disk, an error message will prompt you to free some hard disk space before proceeding with the installation. You can always abort the installation procedure by clicking on "Cancel"

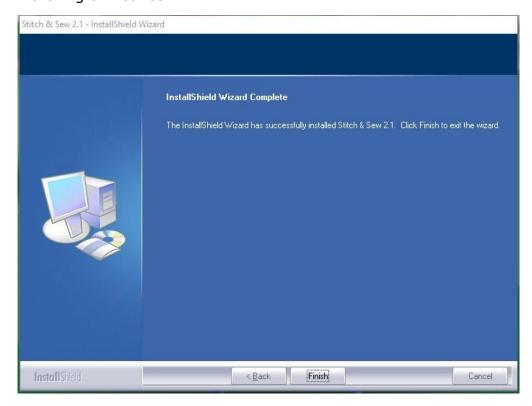

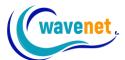

11) Once the installation finishes run Stitch & Sew v.2.1 shortcut. The first time the software opens up, you will need to register your license. In the following registration dialog, fill in your information. Fields with an asterisk (\*) are required. If you skip any of the required fields, the registration will be rejected. Make sure you don't make any mistakes.

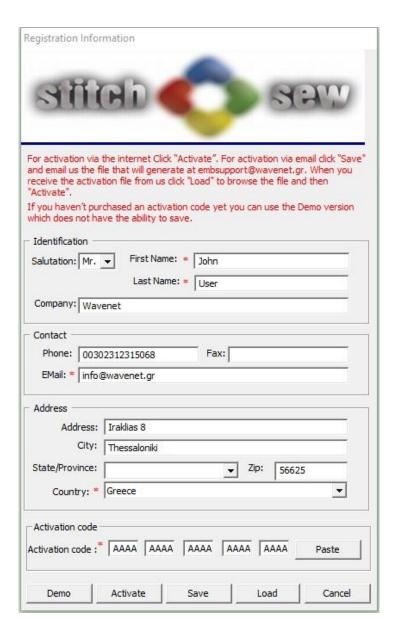

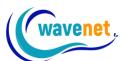

You will find your activation code in the email that you have received when you bought the software. You can copy and paste or just type it. It looks like this:

#### Your license key(s)

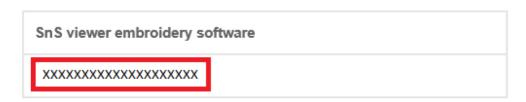

You can also find your activation code on https://embmarketplace.com/my-account/view-license-keys/ You can copy and paste or just type it. It looks like this:

#### YOUR LICENSE KEYS

SnS viewer embroidery software (SP\_SNS\_Viewer)

| LICENSE KEY                            | ACTIVATION STATUS | VALID UNTIL   |      |       |
|----------------------------------------|-------------------|---------------|------|-------|
| XXXXXXXXXXXXXXXXXXXXXXXXXXXXXXXXXXXXXX | 0/1               | Never Expires | VIEW | ORDER |

After filling in all information, including the activation code, you can either activate your product via the internet, or offline.

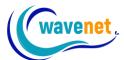

#### Activating via the internet

To activate SnS v.2.1 via the internet, first fill in all the fields. Then copy and paste or type the activation code. Finally click on "Activate" button as shown below:

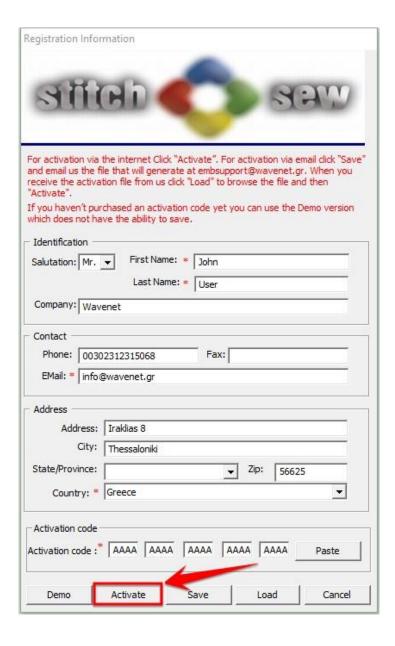

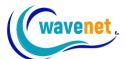

Once you click on activate, the software verifies that the license is valid. After that you will see the following window:

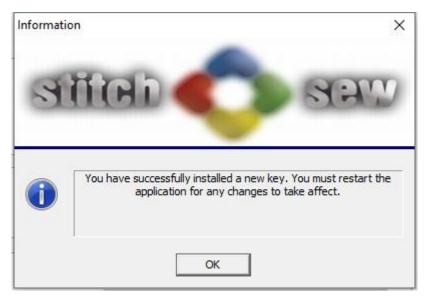

Click "OK" and the software will restart automatically.

The new key has been installed successfully!

You can verify that the new key was installed, by going to Menu "Help" – "About":

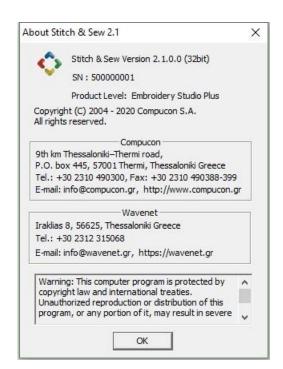

The product level must be what you have bought, for example mine is "Embroidery studio plus". Also, here you can see the Serial Number of this license.

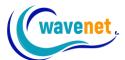

#### Activating offline

If you do not have an internet connection in the computer you want to install SnS v.2.1 to, you can follow below procedure:

After following all steps like activating online, instead of clicking "Activate", you click on "Save":

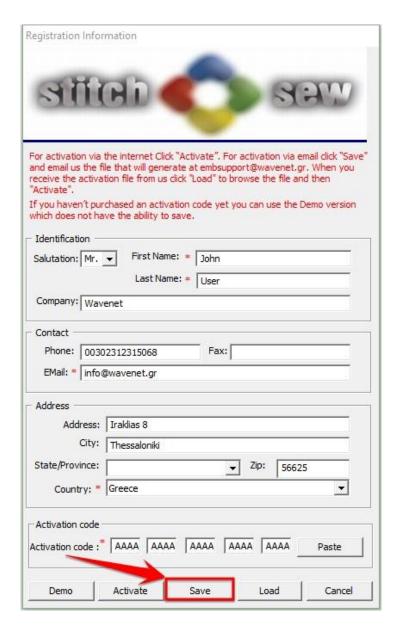

A file will be saved in your computer, in the location you choose. This file has a ".wavact" extension. You need to email this file to Wavenet at <a href="mailto:embsupport@wavenet.gr">embsupport@wavenet.gr</a>. Wavenet will email you back an activation file with a ".wavkey" extension. You need to open registration dialog again and load the wavkey file:

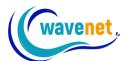

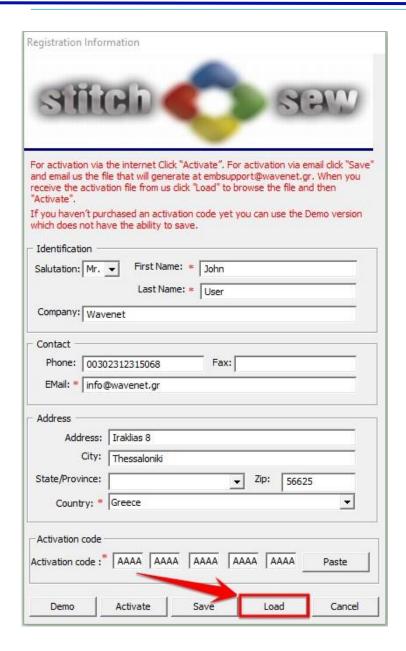

After that the activation will proceed as described in the activating online section above.

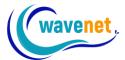

#### Using Demo version

SnS v.2.1 has a Demo version. Demo version is Embroidery studio plus level, so it has all the functionality enabled, but you cannot save.

If you already have a Demo version installed, and bought a license, you don't need to re-install. You just need to input the activation code in the registration dialog which you can access from Menu "Help" – "Register your software", and your Demo version will become full version.

In order to use the Demo version, just click the button "Demo" in the registration dialog:

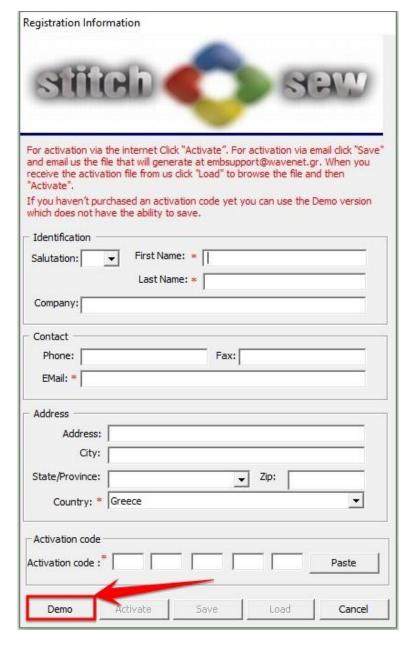

You don't need to fill in any fields at all.

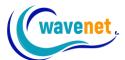

#### Your Wavenet embroidery software account

Once you successfully activate SnS v.2.1, you will receive an email, which will prompt you to specify a password for your Wavenet embroidery software account. Follow the instructions and set your desired password. Make sure to also check in your "Spam" folder, in case your email provider falsely marks it as spam. If you don't receive the email, go to <a href="embservices.wavenet.gr">embservices.wavenet.gr</a> and click on "Let's recover" password prompt. Fill in your email address and Wavenet will resend the email to you. Please note that you must use the same email address you used when activating the software in the Registration Information window.

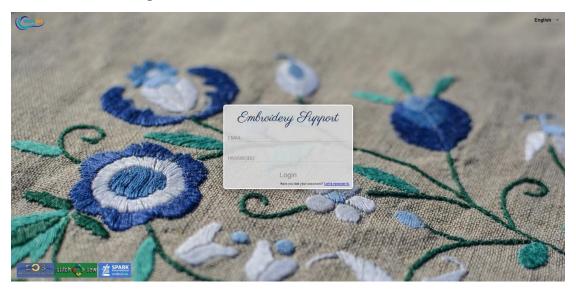

From your Wavenet embroidery software account, you can easily manage the computers your software is installed, and move your license to a new computer if needed. After you login, you will see the following window. Check on the computer names that the software is install, and just click on the "x" mark to delete the license from a computer. Now you can move your license to a new computer. It's that easy!

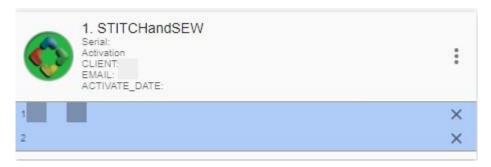

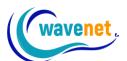

In Windows 10, you can check your computer's name by going to "Windows Settings" – "System" – "About" – "Device name" as shown below:

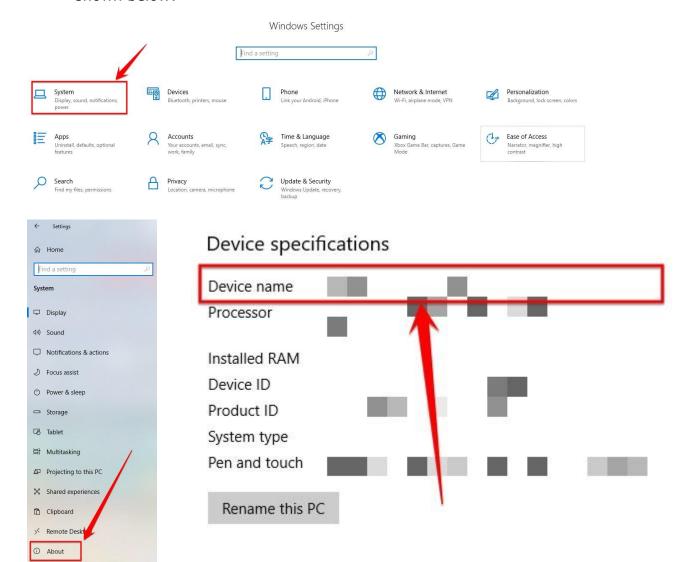

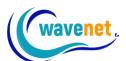

#### **Important Notes**

- ✓ You can activate SnS v.2.1 in one computer with one license.
- ✓ If you want to activate SnS v.2.1 to more than one computer you must buy extra licenses
- ✓ If you already have SnS v.2.1 activated in a computer and want to move the license another computer, you can do so easily from your Wavenet embroidery software account at <a href="mailto:embservices.wavenet.gr">embservices.wavenet.gr</a>
- ✓ SnS v.2 (dongle version) and SnS v.2.1 (no dongle version) installation files and update files are not compatible. That means if you already have v.2 and upgrade to v.2.1 you will have to reinstall the software.